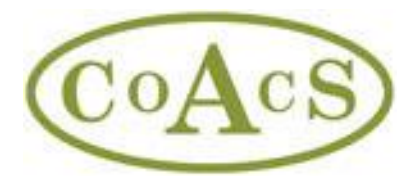

# **Setting up and using MiCAL with MiDatabank (MiD) Trainer version 3.2**

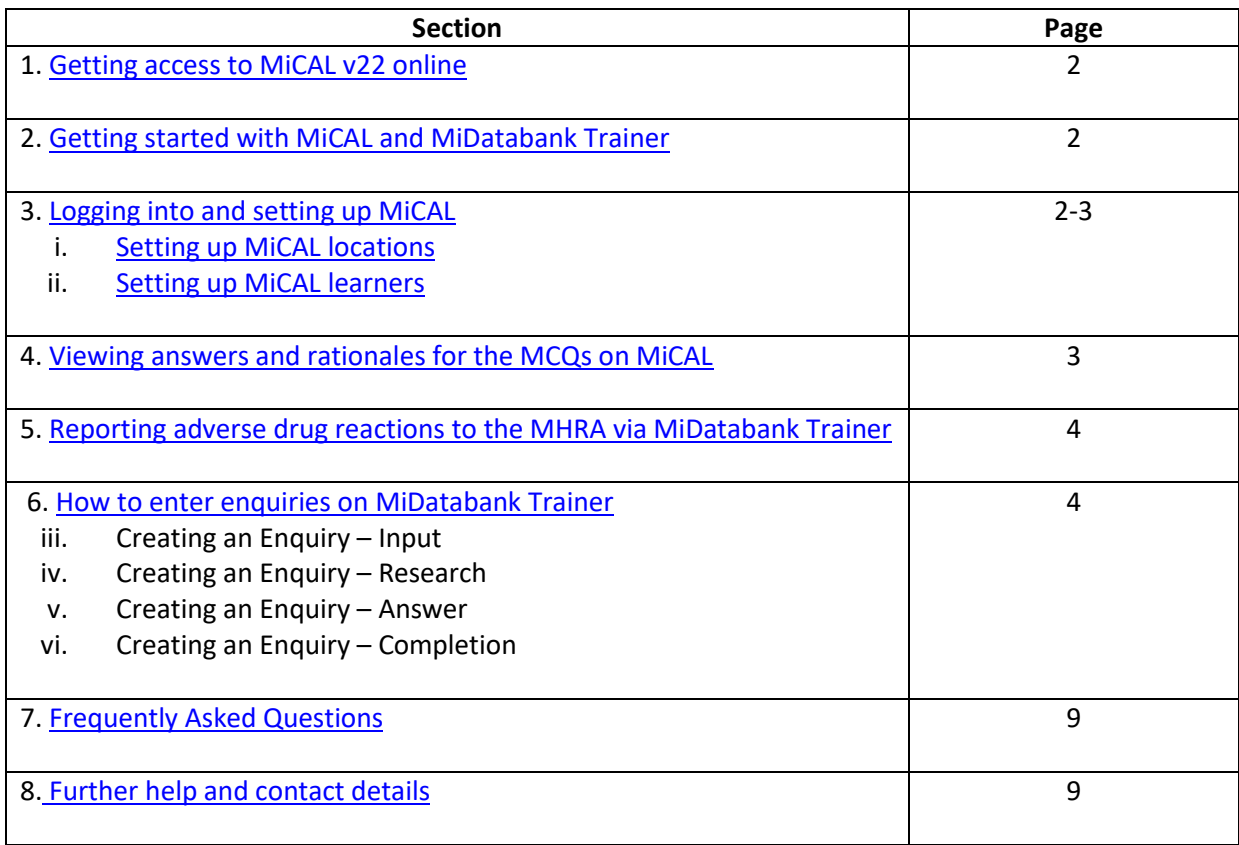

Please refer to the document on Using MiCAL v22 (Medicines Information Computer Aided Learning) [effectively](http://www.midatabank.com/mical/user-guide/MiCALv22_Using_MiCAL_Effectively.pdf) for guidance on the following:

- Introduction to MiCAL and MiDatabank
- What's in MiCAL
- Table 1: Case scenario titles, complexity, and clinical topic
- Using MiCAL effectively
- Table 2: Recommended MiCAL completion profile
- Further help and contact details

Please refer to the document [Tables Mapping MiCAL Content To Various Teaching Programmes And](http://www.midatabank.com/MiCal/user-guide/Tables_mapping_MiCAL_content_to_various_teaching_programmes.pdf)  [Frameworks](http://www.midatabank.com/MiCal/user-guide/Tables_mapping_MiCAL_content_to_various_teaching_programmes.pdf) for suggestions of how MiCAL can support specific learning for a range of pharmacy programmes.

#### <span id="page-1-0"></span>**1. Getting access to MiCAL v22 online**

- <span id="page-1-4"></span>• Go to the MiCAL home page at<http://www.midatabank.com/MiCal/default.aspx>
- If your Trust has not yet purchased MiCAL access then a nominated organisational lead needs to complete and return the order form to CoAcS by clicking the 'Purchase MiCAL access' button. On receipt of payment, CoAcS will issue the nominated organisational lead with a username and password.
- If you have received a login and password by email from CoAcS or your local MiCAL organisational lead/assessor, then click 'Login' or the 'Log IN to MiCAL' button and proceed as instructed.
- If your Trust has purchased MiCAL but you have not yet received your individual username and password to access MiCAL then register as a learner with your local MiCAL organisational lead/assessor by clicking on the 'Register as a learner on MiCAL' button. Your local MiCAL organisational lead/assessor will email your username and password to you once your request has been approved.

#### <span id="page-1-1"></span>**2. Getting started with MiCAL and MiDatabank Trainer**

The following will assist in accessing and using MiCAL with the MiDatabank Trainer provided. Please note that the MiDatabank Trainer is available to install for organisational leads via the MiCAL website *after* logging in to MiCAL. Once logged in, instructions for installation can be accessed from the organisational lead area page by clicking on the 'MiDatabank Trainer' button. Be advised that to download the software for MiDatabank Trainer, users must also be PC administrators – please contact your local IT department if you experience problems when downloading.

#### <span id="page-1-2"></span>**3.1 Logging into and setting up MiCAL**

- From the MiCAL home page link [\(http://www.midatabank.com/MiCal/default.aspx\)](http://www.midatabank.com/MiCal/default.aspx) click the on screen 'Log IN to MiCAL' button.
- Select your organisation from the drop down options (you can type the first letter of your organisation to jump to that alphabetical section of the list).
- <span id="page-1-3"></span>• Enter your email and password as allocated. You will have an option to change your password after logging in. *Note: your local organisational lead/assessor will be able to see your password in case you forget it.*
	- ➢ If you are the **organisational lead** for MiCAL then you will have access to all areas of the MiCAL set up including the ability to download the MiDatabank Trainer software and answers to the MCQs.
	- ➢ If you have been set up as an **assessor** for MiCAL, you will also have access to all areas (including answers to the MCQs) with the exception of the MiDatabank Trainer software and the MiCAL configuration option.
	- ➢ If you have been set up as a **learner** on MiCAL then you will have access to the sections on enquiry answering skills, enquiry answering scenarios and advanced skills.
	- $\triangleright$  All users are able to provide feedback on the MiCAL programme direct to the content developers using the on screen feedback button.

## **3.1i Setting up MiCAL locations (for organisational leads/assessors)**

- Before you can add any learners to MiCAL, you must set up the locations you require. In the majority of cases this will be the same as your Trust name. Some Trusts are multi centre and may therefore require the ability for multiple assessors at more than one site (within their Trust).
	- To do this, select 'locations' from the drop down option entitled organisational lead/assessor area.
		- a) Click 'add' to start entering a location.
		- b) Highlight the 'New location' option in the location/groups column.
		- c) Click 'edit' and then 'OK' at the prompt to continue editing.
		- d) The greyed out boxes will now be active and you can enter a location name.
		- e) Continue adding locations in this manner as necessary.

## <span id="page-2-0"></span>**3.1ii Setting up MiCAL learners (for organisational leads/assessors)**

- Once you have set up at least one location, you will be able to complete the process of setting up learners on MiCAL, i.e. any pharmacy staff requiring access to MiCAL training.
	- To do this, select 'learners' from the drop down option entitled organisational lead/assessor area.
		- a) Click 'add' and highlight 'new learner' when it appears in the box (left hand side of screen).
		- b) Click 'edit' and then 'OK' at the prompt to active the learner information fields (right hand side of screen).
		- c) Complete the new learner information as requested and leave the password as it appears (the learner will be able to change this when they log – make sure they are aware that you will be able to see the password they enter).
		- d) Before clicking 'submit', click 'approve' to active the learner.
		- e) Click 'submit' to email the new learner their access details for MiCAL.

Any changes you wish to make to a learner will be done through this section by selecting the name of the learner in question and clicking 'edit' to make any changes, e.g. upgrading learners to assessors.

## <span id="page-2-1"></span>**4. Viewing the answers and rationales for the MCQs on MiCAL (for organisational leads/assessors)**

<span id="page-2-2"></span>Organisational leads and assessors can view a document showing the MCQs used in the MiCAL assessments along with the answers and rationales *after* logging in to MiCAL.

#### **5. Reporting adverse drug reactions to the MHRA via MiDatabank Trainer**

MiDatabank (including MiDatabank Trainer) allows you to report adverse effects to the MHRA directly via the Yellow Card Scheme.

*(Note: Many organisations use firewalls. Unless the firewall has been set up to allow users to submit reports from within MiDatabank and/or MiDatabank Trainer, the firewall may block your request to submit a live report to the MHRA)*.

Yellow Card reports of suspected adverse drug reactions to the MHRA are an important aspect of pharmacovigilance in the UK and reports are very valuable. MI pharmacists and technicians frequently come across adverse drug reactions (ADRs) when answering enquiries and are in an ideal position to generate reports.

Find out how to submit a report: your department may have an SOP or guidance on how to submit yellow card reports via MiDatabank. If your department does not have an SOP or guidance, click below for information about submitting a Yellow Card report using MiDatabank:

Electronic Yellow Cards – [ADR Reporting In MiDatabank](http://www.midatabank.com/adrs)

#### <span id="page-3-0"></span>**6. How to enter enquiries on MiDatabank Trainer**

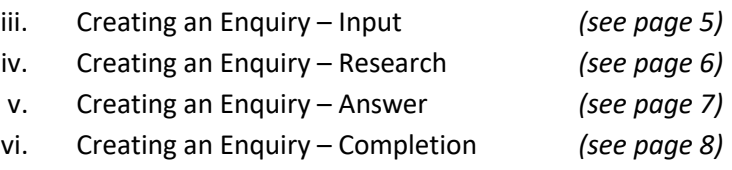

The following pages give a brief overview of entering enquiries on MiDatabank Trainer.

For more detail and particularly information about entering enquiries into the full version of MiDatabank, please see general documentation available from: <http://www.midatabank.com/documentation>

#### **Creating an Enquiry - Input**

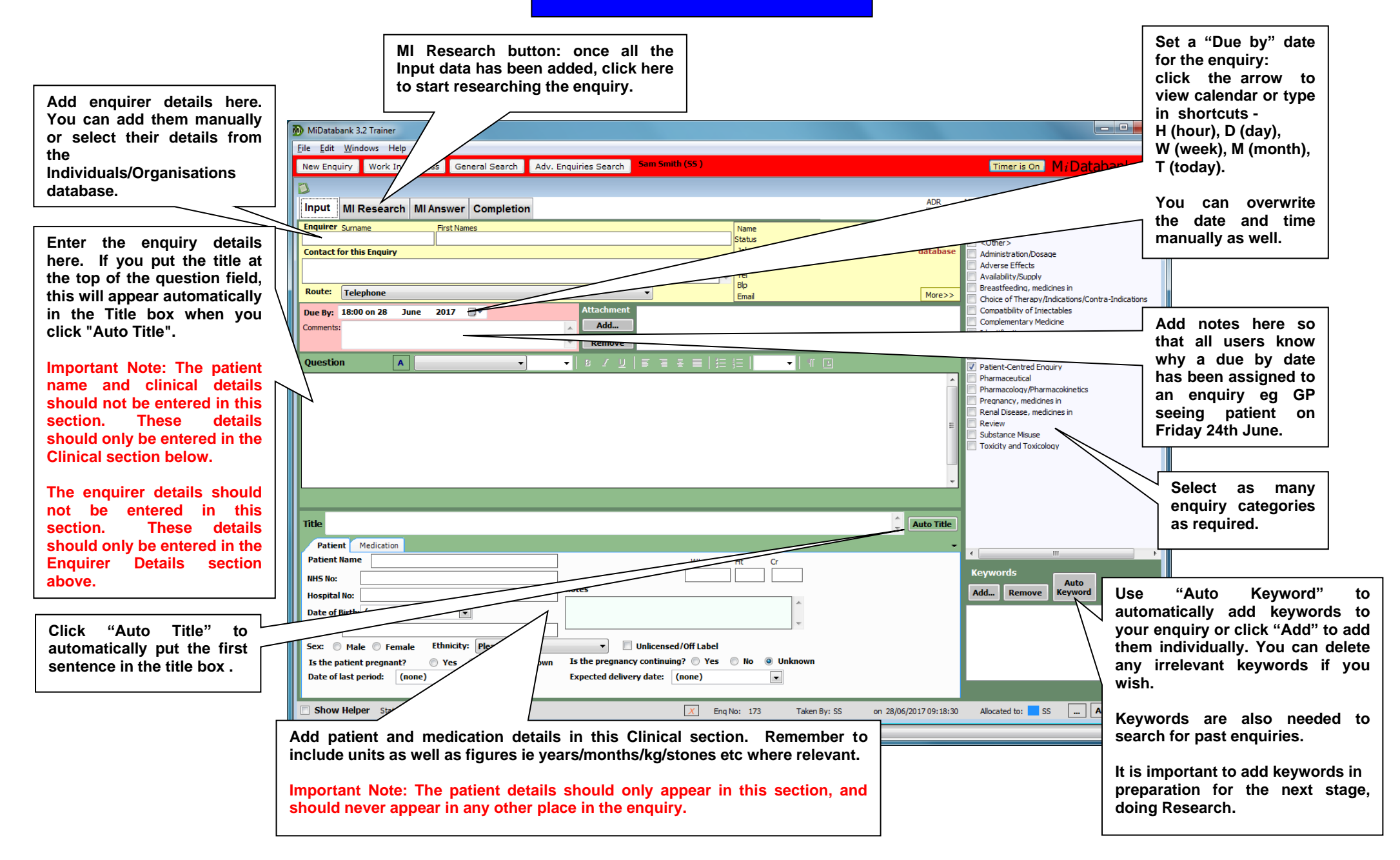

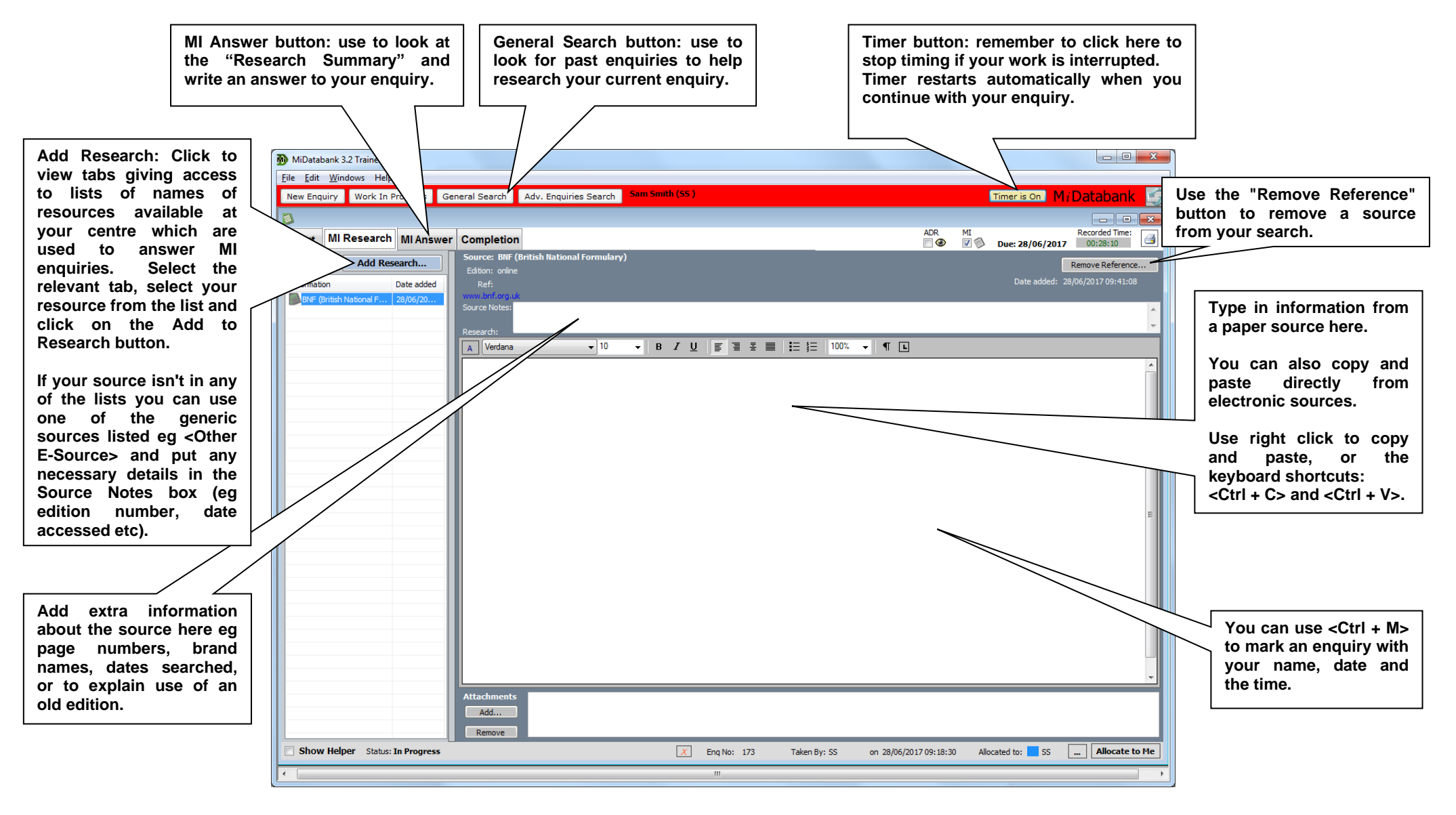

#### **Creating an Enquiry - Answer**

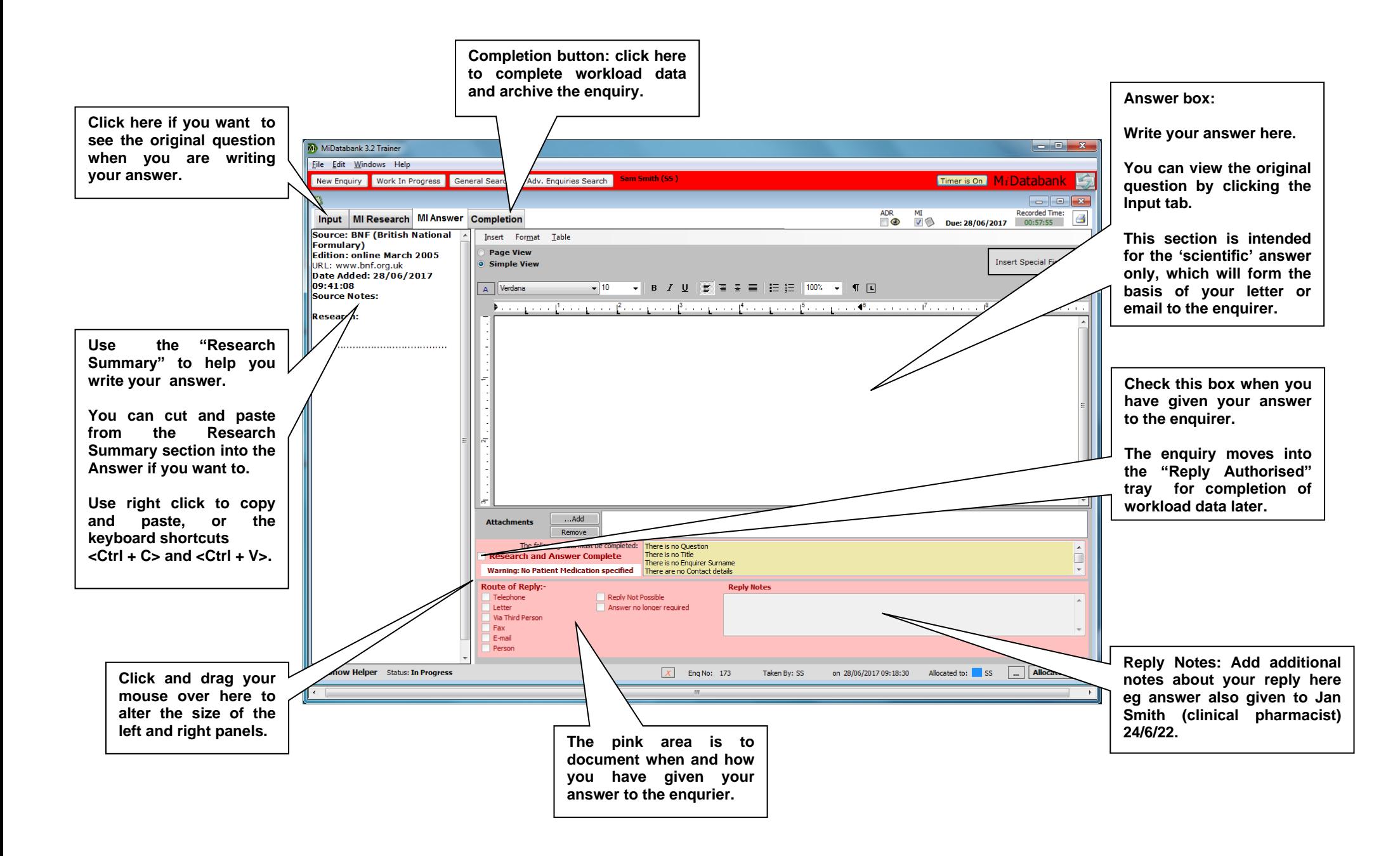

#### **Creating an Enquiry - Completion**

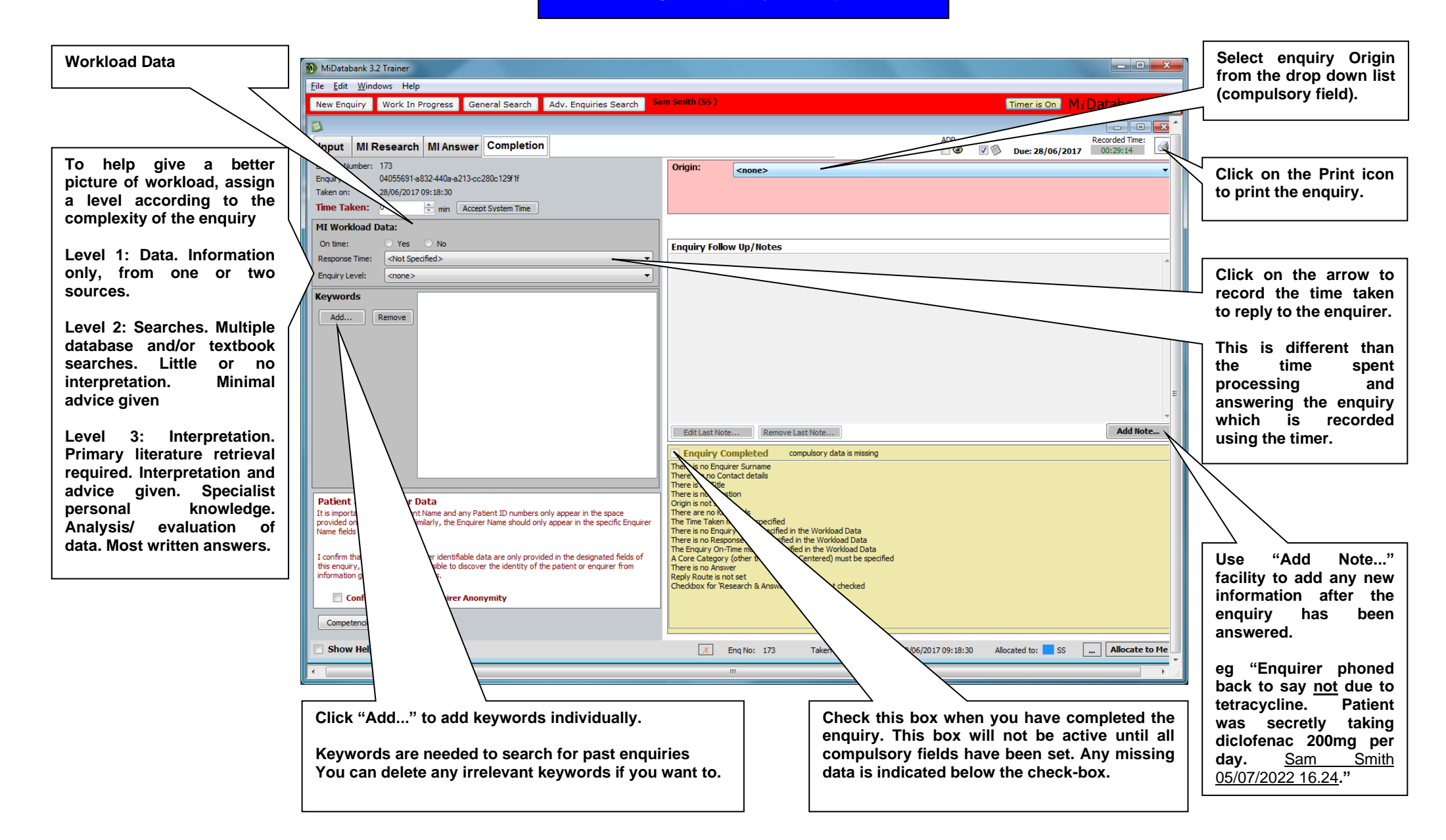

#### 7. **Frequently Asked Questions**

#### <span id="page-8-0"></span>How do I renew my MiCAL subscription?

In some UK regions, your regional UKMi centre will send you a renewal form. In other regions, you need to remember to fill in the renewal form yourself. See the section on getting [access to MiCAL](#page-1-4) for more information. If in doubt, contact your regional UKMi centre or [contact CoAcS.](#page-8-2)

#### What happens if I do not renew my MiCAL subscription?

Your license will expire and users will not be able to log on after the expiry date. Once you have renewed your subscription users will be able to log on again.

#### What are the technical requirements to using MiCAL v22?

MiCAL v22 has been designed to work on IE 8.

#### Why am I unable to download the MiDatabank Trainer?

If you are using MiCAL on an NHS network then you will be unable to download the MiDatabank Trainer in most Trusts unless you are an administrator on the PC. Contact your IT department.

#### I haven't received my organisation login details – what should I do?

Check you have registered your organisation for access to MiCAL. If you have then [contact CoAcS.](#page-8-2)

#### How do I access the learner's section?

Check with your organisational lead that they have registered you to access MiCAL locally.

#### How do I suggest to learners which section(s) of MiCAL to complete?

Please refer to the documents Using MiCAL v22 [\(Medicines Information Computer Aided Learning\) effectively](http://www.midatabank.com/mical/user-guide/MiCALv22_Using_MiCAL_Effectively.pdf) and [Tables mapping MiCAL content to various teaching programmes and frameworks](http://www.midatabank.com/MiCal/user-guide/Tables_mapping_MiCAL_content_to_various_teaching_programmes.pdf) for guidance on what's in MiCAL and using MiCAL effectively based on learner's roles and mapping to the Royal Pharmaceutical Society (RPS) Frameworks.

#### I'm a learner, where can I find the MCQ answers?

The MCQ answer rationale can only be viewed by assessors and organisational leads. This is to ensure that learners are able to review their responses with a trainer.

#### <span id="page-8-2"></span><span id="page-8-1"></span>**8. Further help and contact details**

Technical difficulties and MiCAL access problems should be directed to the website administrators, CoAcS by emailing [mical@coacs.com.](mailto:mical@coacs.com) For more urgent technical enquiries contact the CoAcS helpdesk on 01225 428967. For problems downloading the MiDatabank Trainer package, contact your local IT department since this process requires local PC administrator access.